# SDK for Windows **ZEBRA RFID**

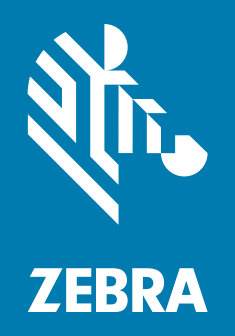

# **Developer Guide**

ZEBRA and the stylized Zebra head are trademarks of Zebra Technologies Corporation, registered in many jurisdictions worldwide. All other trademarks are the property of their respective owners. ©2019 Zebra Technologies Corporation and/or its affiliates. All rights reserved.

Information in this document is subject to change without notice. The software described in this document is furnished under a license agreement or nondisclosure agreement. The software may be used or copied only in accordance with the terms of those agreements.

For further information regarding legal and proprietary statements, please go to:

[SOFTWARE:](www.zebra.com/linkoslegal) www.zebra.com/linkoslegal COPYRIGHTS: <www.zebra.com/copyright> WARRANTY: <www.zebra.com/warranty> END USER LICENSE AGREEMENT: <www.zebra.com/eula>

# <span id="page-1-0"></span>**Terms of Use**

## <span id="page-1-1"></span>**Proprietary Statement**

This manual contains proprietary information of Zebra Technologies Corporation and its subsidiaries ("Zebra Technologies"). It is intended solely for the information and use of parties operating and maintaining the equipment described herein. Such proprietary information may not be used, reproduced, or disclosed to any other parties for any other purpose without the express, written permission of Zebra Technologies.

## <span id="page-1-2"></span>**Product Improvements**

Continuous improvement of products is a policy of Zebra Technologies. All specifications and designs are subject to change without notice.

## <span id="page-1-3"></span>**Liability Disclaimer**

Zebra Technologies takes steps to ensure that its published Engineering specifications and manuals are correct; however, errors do occur. Zebra Technologies reserves the right to correct any such errors and disclaims liability resulting therefrom.

## <span id="page-1-4"></span>**Limitation of Liability**

In no event shall Zebra Technologies or anyone else involved in the creation, production, or delivery of the accompanying product (including hardware and software) be liable for any damages whatsoever (including, without limitation, consequential damages including loss of business profits, business interruption, or loss of business information) arising out of the use of, the results of use of, or inability to use such product, even if Zebra Technologies has been advised of the possibility of such damages. Some jurisdictions do not allow the exclusion or limitation of incidental or consequential damages, so the above limitation or exclusion may not apply to you.

# <span id="page-1-5"></span>**Revision History**

Changes to the original guide are listed below:

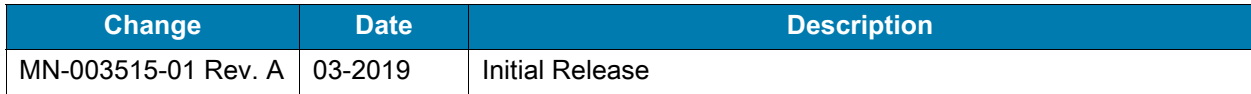

# Contents

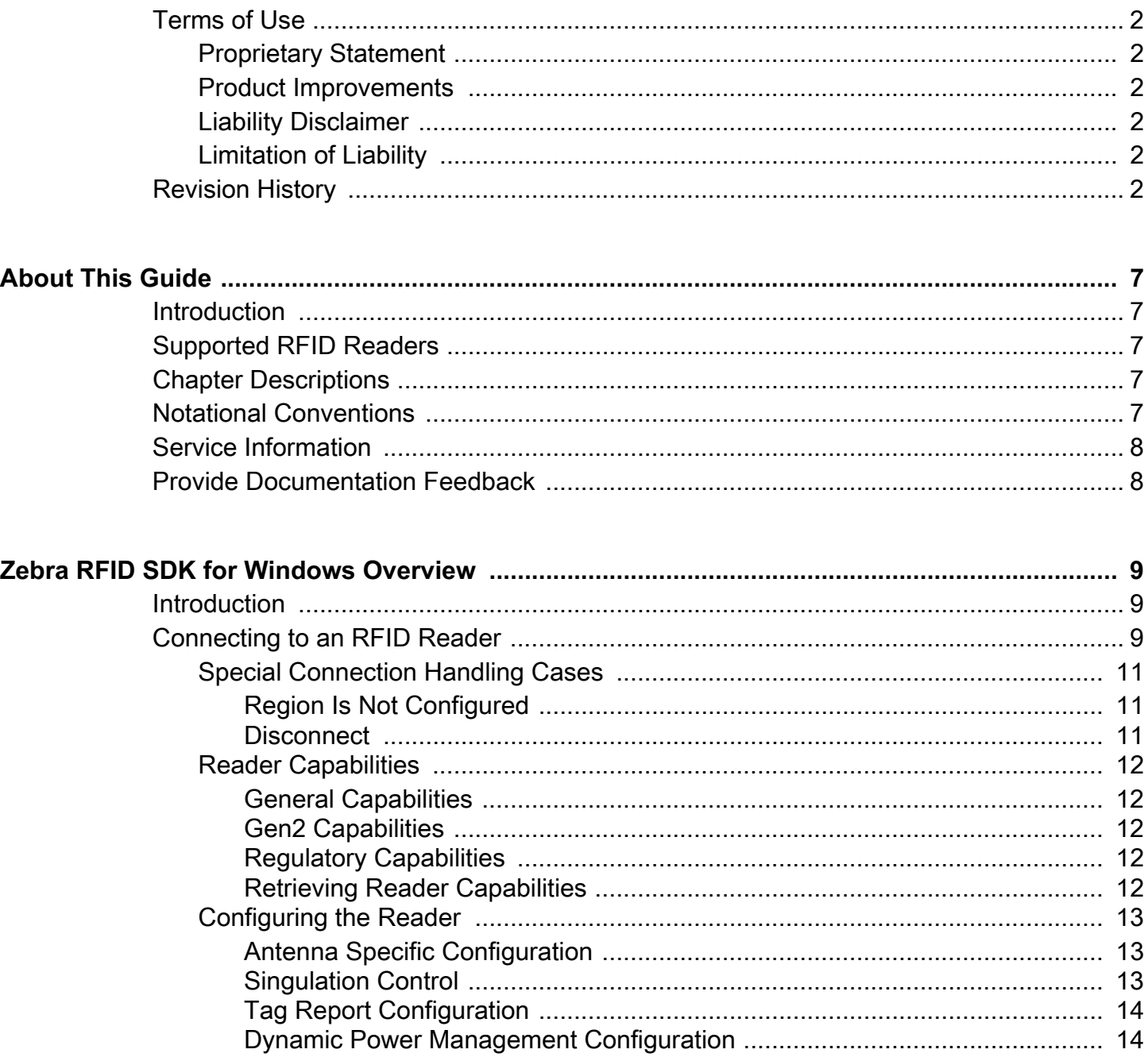

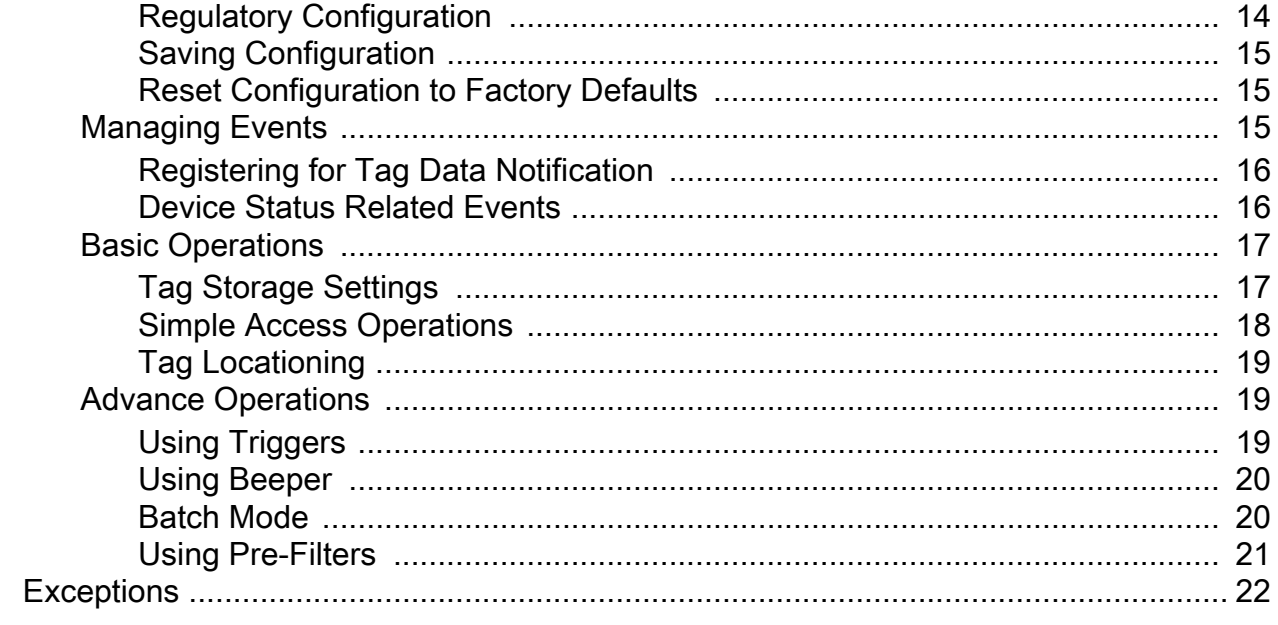

![](_page_3_Picture_10.jpeg)

![](_page_3_Picture_11.jpeg)

# **List of Figures**

![](_page_4_Picture_10.jpeg)

![](_page_4_Picture_11.jpeg)

# **List of Tables**

![](_page_5_Picture_7.jpeg)

# <span id="page-6-0"></span>**About This Guide**

## <span id="page-6-1"></span>**Introduction**

The RFD8500 RFID SDK Windows Developer Guide provides installation and programming information that allows RFID application development for Windows 7+ and MC55 (.Net Compact Framework).

## <span id="page-6-2"></span>**Supported RFID Readers**

The following RFID Readers are supported:

- **•** RFD8500
- **•** MC55

## <span id="page-6-3"></span>**Chapter Descriptions**

Topics covered in this guide are as follows:

- **•** [Zebra RFID SDK for Windows Overview](#page-8-3) provides detailed information about developing applications using the Windows RFID SDK.
- **•** [Creating, Building, and Running Projects](#page-22-4) provides step-by-step instructions to import the RFID SDK module and build Windows applications (with Microsoft .net 4.5/Compact framework) to work with the RFD8500 reader.
- **•** [Demo Applications](#page-28-3) provides information about the demonstration applications available for the Windows 7 RFID SDK and the Mobile RFID SDK.

# <span id="page-6-4"></span>**Notational Conventions**

The following conventions are used in this document:

- **Bold** text is used to highlight the following:
	- **•** Key names on a keypad
	- **•** Button names on a screen
- **•** Bullets (•) indicate:
	- **•** Action items
	- **•** Lists of alternatives
	- **•** Lists of required steps that are not necessarily sequential
- **•** Sequential lists (e.g., those that describe step-by-step procedures) appear as numbered lists.

## **Related Documents and Software**

The following documents provide more information about the readers.

- **•** RFID Scanner SDK for Windows API Reference Guide
- **•** RFD8500 User Guide, p/n MN002065Axx.
- **•** RFD8500i User Guide, p/n MN-002761-XX.
- **•** RFD8500 Quick Start Guide, p/n MN002225AXX.
- **•** RFD8500i Quick Start Guide, p/n MN-002760-XX
- **•** RFD8500 Regulatory Guide, p/n MN002062AXX.
- **•** RFD8500i Regulatory Guide, p/n MN-002856-xx.
- **•** RFD8500/i RFID Developer Guide, p/n MN002222AXX.

For the latest version of this guide and all guides, go to: www.zebra.com/support.

## <span id="page-7-0"></span>**Service Information**

If you have a problem using the equipment, contact your facility's technical or systems support. If there is a problem with the equipment, they will contact the Zebra Global Customer Support Center at: www.zebra.com/support.

When contacting Zebra support, please have the following information available:

- **•** Serial number of the unit
- **•** Model number or product name
- **•** Software type and version number.

Zebra responds to calls by e-mail, telephone or fax within the time limits set forth in support agreements.

If your problem cannot be solved by Zebra support, you may need to return your equipment for servicing and will be given specific directions. Zebra is not responsible for any damages incurred during shipment if the approved shipping container is not used. Shipping the units improperly can possibly void the warranty.

If you purchased your business product from a Zebra business partner, contact that business partner for support.

# <span id="page-7-1"></span>**Provide Documentation Feedback**

If you have comments, questions, or suggestions about this guide, send an email to [EVM-Techdocs@zebra.com](mailto:EVM-Techdocs@zebra.com 
?subject=Documentation Feedback - XX).

# <span id="page-8-3"></span><span id="page-8-0"></span>**Zebra RFID SDK for Windows Overview**

## <span id="page-8-1"></span>**Introduction**

This chapter provides detailed basic through advanced information about developing applications using the Windows RFID SDK.

The Zebra RFID SDK for Windows provides an API that can be used by external applications to manage and control RFID specific functionality of an RFD8500 RFID reader connected over Bluetooth. The Zebra RFID SDK for Windows also allows .Net Compact Framework Smart Device Mobile applications to be developed for the MC55 mobile computer which communicates with the RFD8500 reader.

The Zebra RFID SDK for Windows provides the ability to manage RFID reader connections, perform various operations with connected RFID readers, configure connected RFID readers, and retrieve other information related to connected RFID readers.

All available APIs are defined under the Symbol.RFID.SDK namespace. The application uses the interface IRfidReader to interact with a reader.

Use available IRfidReader interface to register for events, connect with readers, and after successful connection, perform required operations such as inventory.

If method calls fail, the corresponding method throws an exception. The application should call all API methods in try-catch blocks for handling exceptions.

# <span id="page-8-2"></span>**Connecting to an RFID Reader**

Connection is the first step to communicate with an RFID reader. Import the namespace to use the RFID API as shown below.

 using Symbol.RFID.SDK; using Symbol.RFID.SDK.Domain.Reader;

Create an IRemoteReaderManagement interface instance by using the RfidSdk.RemoteReaderManagementServicesFactory class. Create the method as follows:

```
 IRemoteReaderManagement readerManagement =
          RfidSdk.RemoteReaderManagementServicesFactory.Create();
```
Next call GetReaders method of the IRemoteReaderManagement interface instance object that gives a list of all available/paired RFID readers with a Windows device/PC. Readers list is in the form of IRfidReaderInfo interface instance collection.

```
 IList<IRfidReaderInfo>allReaders =
          readerManagement.GetReaders(ReaderSearchOptions.AllReaders);
```
The [Table 1](#page-9-0) lists the reader search options that can be specified as a parameter to GetReaders method.

![](_page_9_Picture_161.jpeg)

<span id="page-9-0"></span>![](_page_9_Picture_162.jpeg)

e)

Next call the RfidSdk.RFIDReaderFactory.Create method with the IRfidReaderInfo instance of the device to communicate with the device as follows.

IRfidReader reader = RfidSdk.RFIDReaderFactory.Create(allReaders[0]);

The returned IRfidReader reader interface is used for performing all operations with RFID reader. To connect with the reader; use IRfidReader instance Connect() method.

 // Establish connection to the RFID Reader reader. Connect ();

In addition, the application can register for IRemoteReaderWatcher instance events in the following way to get notified of RFID readers getting added (paired) / removed(unpaired), connected/disconnected.

```
 IRemoteReaderWatcher readerWatcher = RfidSdk.RemoteReaderWatcherServicesFactory.Create();
   readerWatcher.ReaderAppeared += ReaderWatcher_ReaderAppeared;
  readerWatcher. ReaderDi sappeared += ReaderWatcher_ReaderDi sappeared;
   readerWatcher.ReaderConnected += ReaderWatcher_ReaderConnected;
  readerWatcher. ReaderDisconnected += ReaderWatcher_ReaderDisconnected;
 }
 private void ReaderWatcher_ReaderAppeared(object sender, ReaderStatusChangedEventArgs e)
 {
 }
private void ReaderWatcher_ReaderDisappeared(object sender, ReaderStatusChangedEventArgs e)
 {
 }
private void ReaderWatcher_ReaderDisconnected(object sender, ReaderStatusChangedEventArgs
 {
 }
private void ReaderWatcher ReaderConnected(object sender, ReaderStatusChangedEventArgs e)
 {
 }
```
## <span id="page-10-0"></span>**Special Connection Handling Cases**

In a normal scenario, the reader connects fine, but following are the cases which require special handling at the time of connection.

The following example shows a connection handled under try-catch block.

```
 try
 {
     // Establish connection to the RFID Reader
    reader. Connect();
 }
 catch (Exception e)
 {
    Debug. Print (e. Message);
 }
```
### <span id="page-10-1"></span>**Region Is Not Configured**

If the region is not configured an exception ERROR\_REGION\_NOT\_CONFIGURED is given.

Then the caller chooses the operation regulatory region and sets the region with required configurations, as shown below:

```
 private void GetRegionInfo()
 {
     try
     {
        RegulatoryConfig regConfig = reader. Configurations. RegulatoryConfig;
        Debug. WriteLine("Config. RegulatoryConfig. Region : " + regConfig. Region);
     }
     catch (Exception ex)
     {
        if (ex.Message == reader.Configurations.ERROR_REGION_NOT_CONFIGURED)
            ConfigureDefaultRegion();
         else
            Debug. WriteLine(ex. Message + Environment. NewLine);
     }
 }
private void ConfigureDefaultRegion()
 {
    Debug. WriteLine("Region: Not Configured. Configuring as USA");
    RegulatoryConfig config = new RegulatoryConfig();
     config.Region = "USA";
    reader. Configurations. RegulatoryConfig = config;
 }
```
### <span id="page-10-2"></span>**Disconnect**

When the application is done with the connection and operations on the RFID reader, call the following method to close the connection.

 // Disconnects reader reader. Disconnect();

## <span id="page-11-0"></span>**Reader Capabilities**

The capabilities (or Read-Only properties) of the reader are listed below.

## <span id="page-11-1"></span>**General Capabilities**

- **•** Model Name.
- **•** Serial Number.
- **•** Manufacturer Name.
- **•** Manufacture Date.
- **•** Number of antennas supported.
- **•** Is Tag Event Reporting Supported indicates the reader's ability to report tag visibility state changes (New Tag, Tag Invisible, or Tag Visibility Changed).
- **•** Is Tag Locationing Supported indicates the reader's ability to locate a tag.
- **•** Is Hopping Enabled Not supported.

## <span id="page-11-2"></span>**Gen2 Capabilities**

- **•** Block Erase Supported
- **•** Block Write Supported
- **•** State Aware Singulation Supported
- **•** Maximum Number of Operation in Access Sequence Not supported
- **•** Maximum Pre-filters allowable per antenna Not supported
- **•** RF Modes Not supported.

## <span id="page-11-3"></span>**Regulatory Capabilities**

- **•** Country Code
- **•** Communication StandardRegion
- **•** Hopping
- **•** Enable Channels.

For setting/getting Region, see [Region Is Not Configured on page 11.](#page-10-1)

## <span id="page-11-4"></span>**Retrieving Reader Capabilities**

```
 //Get Reader capabilities
    Console. WriteLine("ModelName: " + reader. Capabilities. ModelName);
    Console. WriteLine("Serial Number: " + reader. Capabilities. Serial Number);
    Console. WriteLine("Manufacture Name: " + reader. Capabilities. ManufactureName);
    Console. WriteLine("Manufacturing Date: " + reader. Capabilities. ManufacturingDate);
    Console. WriteLine("Tag Event Reporting
Supported: "+reader. Capabilities. IsTagEventReportingSupported);
    Console. WriteLine("Tag Locationing Supported: " +
reader. Capabilities. IsTagLocationingSupported);
    Console. WriteLine("Hopping Enabled: " + reader. Capabilities. IsHoppingEnabled);
```
## <span id="page-12-1"></span><span id="page-12-0"></span>**Configuring the Reader**

## **Antenna Specific Configuration**

The reader.Configurations class contains the Antennas as object. The individual antenna can be accessed and configured using the index.

The reader.Configurations.Antennas[antennaID].Configuration Properties is used to set the antenna configuration to individual antenna.

The antenna configuration comprised of Transmit Power Index, Receive Sensitivity Index and Transmit Frequency Index.

Set/Get individual antenna configuration settings as follows:

```
ushort PowerVal = 270;
    ushort curAntennaID = 0;
    AntennaConfiguration antConfig =
reader. Configurations. Antennas[curAntennaID]. Configuration;
    antConfig. TransmitPowerIndex = PowerVal;
    reader. Configurations. Antennas[curAntennaID]. Configuration = antConfig;
     Console.WriteLine("Set TransmitPowerIndex = " + 
antConfig.TransmitPowerIndex.ToString());
```
### <span id="page-12-2"></span>**Singulation Control**

The property SingulationControl sets/gets the current settings of singulation control from the reader, for the given Antenna ID.

The following settings can be configured:

- **•** Session session number to use for inventory operation.
- **•** Tag Population an estimate of the tag population in view of the RF field of the antenna.
- **•** Tag Transit Time an estimate of the time a tag typically remains in the RF field.

```
ushort curAntennaID = 0;
     // Get Singulation
     SingulationControl singulationControl = 
reader. Configurations. Antennas[curAntennalD]. SingulationControl;
    Console. WriteLine("Session : "+singulationControl. Session. ToString());
    Console. WriteLine("Population : "+singulationControl. TagPopulation. ToString());
    Console. WriteLine("TagTransitTime : "+singulationControl. TagTransitTime. ToString());
     // Set Singulation
    singulationControl. Session = SESSION. SESSION_S1;
     singulationControl.TagPopulation = 30;
    reader. Configurations. Antennas[curAntennaID]. SingulationControl = singulationControl;
Console. WriteLine("SetSingulation : Session = [" + singulationControl. Session + "]");
```
Console. WriteLine("SetSingulation : TagPopulation: "+

singulationControl. TagPopulation. ToString());

## <span id="page-13-0"></span>**Tag Report Configuration**

The SDK provides an ability to configure a set of fields to be reported in a response to an operation by a specific active RFID reader.

Supported fields that might be reported are listed below.

- **•** First seen time
- **•** Last seen time
- **•** PC value
- **•** RSSI value
- **•** Phase value
- **•** Channel index
- **•** Tag seen count.

The reader.Configurations.ReportConfig class can be used to retrieve and sets the tag report parameters from the reader.

### <span id="page-13-1"></span>**Dynamic Power Management Configuration**

The SDK provides a way to configure the reader to operate in dynamic power mode. The dynamic power state can be switched to be either on or off.

```
// set Dynamic power state on
reader. Configurations. DynamicPowerConfig. setDPOState(DYNAMIC_POWER_OPTIMIZATION. ENABLE);
// set Dynamic power state off
reader. Configurations. DynamicPowerConfig. setDPOState(DYNAMIC_POWER_OPTIMIZATION. DISABLE);
```
### <span id="page-13-2"></span>**Regulatory Configuration**

The SDK supports managing of regulatory related parameters of a specific active RFID reader.

Regulatory configuration options are listed below.

- **•** Code of selected region
- **•** Hopping
- **•** Set of enabled channels.

A set of enabled channels includes only such channels that are supported in the selected region. If hopping configuration is not allowed for the selected regions, a set of enabled channels is not specified.

Regulatory parameters could be retrieved and set via RegulatoryConfig property accordingly. The region information is retrieved using Region property. The following example demonstrates retrieving of current regulatory settings and configuring the RFID reader to operate in one of supported regions.

```
 // Get Regulatory Config
RegulatoryConfig regConfig = reader. Configurations. RegulatoryConfig;
Console. WriteLine("Config. RegulatoryConfig. Region : " + regConfig. Region);
Console. WriteLine("Config. RegulatoryConfig. Hopping : " + regConfig. Hopping);
string[] enabledChannels = regConfig. EnabledChannels;
```
#### // Set Regulatory Config RegulatoryConfig config = new RegulatoryConfig(); config. Region =  $"USA"$ ;

reader. Configurations. RegulatoryConfig = config;

## <span id="page-14-0"></span>**Saving Configuration**

Various parameters of a specific RFID reader configured via SDK are lost after the next power down. The SDK provides an ability to save a persistent configuration of RFID reader. The SaveConfig method can be used to make the current configuration persistent over power down and power up cycles. The following example demonstrates utilization of mentioned method.

 // Saving the configuration reader. Configurations. SaveConfig();

## <span id="page-14-1"></span>**Reset Configuration to Factory Defaults**

The SDK provides a way to reset the RFD8500 reader to the factory default settings. The ResetFactoryDefaults method can be used to attain this functionality. Once this method is called, all the reader settings like events, singulation control, etc. will revert to default values and the RFD8500 reboots. A connected application shall lose connectivity to the reader and must connect back again and is required to redo the basic steps for initializing the reader. For mobile device applications after reset to defaults, you will have to manually pair the scanner using BT Explorer. The following example demonstrates utilization of mentioned method.

 // Resetting the configuration reader. ResetFactoryDefaults();

## <span id="page-14-2"></span>**Managing Events**

The application can register for one or more events, to be notified when it occurs. There are several types of events. Table 2 lists the events supported.

![](_page_14_Picture_163.jpeg)

#### <span id="page-14-3"></span>**Table 2** Supported Events

![](_page_15_Picture_156.jpeg)

![](_page_15_Picture_157.jpeg)

### <span id="page-15-0"></span>**Registering for Tag Data Notification**

```
 // registering for read tag data notification
     reader.Inventory.TagDataReceived += Inventory_TagDataReceived;
private void Inventory_TagDataReceived(object sender, TagDataReceivedEventArgs e)
     {
        Console.WriteLine("Events_ReadNotify --------");
         Console.WriteLine("Tag ID:" + e.EPCId);
         Console.WriteLine("Tag Seen Count:" + e.TagSeenCount);
        Console. WriteLine("RSSI" + e.RSSI);
     }
```
## <span id="page-15-1"></span>**Device Status Related Events**

Device status, like battery, power, and temperature, is obtained through events after initiating the reader.Configurations.GetDeviceStatus method.

Response to the above method comes as battery event, power event and temperature event according to the set boolean value in the respective parameters. The following is an example of how to get these events.

```
 reader.BatteryStatusNotification += Reader_BatteryStatusNotification;
 reader.TemperatureStatusNotification += Reader_TemperatureStatusNotification;
 reader.PowerStatusNotification += Reader_PowerStatusNotification;
```

```
 bool battery = true;
 bool power = true;
 bool temperature = true;
 reader.Configurations.GetDeviceStatus(battery, power, temperature);
```

```
 private void Reader_BatteryStatusNotification(object sender, 
BatteryStatusNotificationReceivedEventArgs e)
   {
```

```
 //Handle battery event notification
 }
```
(continued on next page)

```
private void Reader_PowerStatusNotification(object sender,
PowerStatusNoti ficationReceivedEventArgs e)
     {
         //Handle power event notification
     }
    private void Reader_TemperatureStatusNotification(object sender,
TemperatureStatusNotificationReceivedEventArgs e)
     {
         //Handle temperature event notification
     }
```
## <span id="page-16-1"></span><span id="page-16-0"></span>**Basic Operations**

### **Tag Storage Settings**

This section covers the basic/simple operations that an application would need to be performed on an RFID reader which includes inventory and single tag access operations.

Each tag has a set of associated information along with it. During the Inventory operation the reader reports the EPC-ID of the tag where as during the Read-Access operation the requested Memory Bank Data is also reported apart from EPC-ID. In either case, there is additional information like PC-bits, RSSI, last time seen, tag seen count, etc. that is available for each tag. This information is reported to the application as TagData for each tag reported by the reader. Applications can also choose to enable/disable reporting certain fields in TAG\_DATA. Disabling certain fields can sometimes improve the performance as the reader and the SDK are not processing that information.

Following are a few use-cases that get tags from the reader.

#### **Reading Tag Data from Event**

A simple continuous inventory operation reads all tags in the field of view of all antennas of the connected RFID reader. The start and stop trigger for the inventory is the default (i.e., start immediately when reader.Inventory.Perform is called, and stop immediately when reader.Inventory.Stop is called).

```
 // registering for read tag data notification
 reader.Inventory.TagDataReceived += Inventory_TagDataReceived;
 // perform simple inventory reader
reader. Inventory. Perform();
 // Keep getting tags in the TagDataReceived event if registered
 Thread.Sleep(5000); // Wait for 5 seconds for tags to read
 // stop the inventory
reader. Inventory. Stop();
private void Inventory_TagDataReceived(object sender, TagDataReceivedEventArgs e)
 {
    Console. WriteLine("Events_ReadNotify --------");
     Console.WriteLine("Tag ID:" + e.EPCId);
    Console. WriteLine("Tag Seen Count:" + e. TagSeenCount);
    Console. WriteLine("RSSI" + e.RSSI);
 }
```
#### **Reading Tag Data from Queue**

The GetNextTagDataReceived() method is used to read tag data from internal queue. This is a blocking method that retrieves oldest ITagData buffered in the internal queue. If no tag data is present, the method blocks and waits until tag data is received.

If a timeout is specified as a parameter the method blocks and waits for the specified amount of time, for tag data (ITagData) to appear in the internal queue and returns the corresponding value.

To enable tag data to be received from internal queue, update the App.Config xml <appSettings> section as follows:

```
 <!--Support tag data queuing for Win Mobile -->
     <add key="ZetiResponseDispatcherAssembly"
value="Symbol.RFID.SDK.Domain.Reader.Infrastructure.dll"/>
     <add key="ZetiTagDataDispatcher"
value="Symbol.RFID.SDK.Domain.Reader.Infrastructure.ZetiTagDataQueuingDispatcher"/>
```
![](_page_17_Picture_6.jpeg)

**NOTE:** Tag data is not returned in the form of an event when you enable the setting above.

To enable tag data to be received as events use the following App.Config xml <appSettings> section:

```
 <!--Support tag data dispatching via events for Win 7 and above or powerful WM devices 
-->
     <add key="ZetiResponseDispatcherAssembly"
value="Symbol.RFID.SDK.Domain.Reader.Infrastructure.dll"/>
     <add key="ZetiTagDataDispatcher"
value="Symbol.RFID.SDK.Domain.Reader.Infrastructure.ZetiTagDataDispatcher"/>
```
### <span id="page-17-0"></span>**Simple Access Operations**

Tag Access operations can be performed on a specific tag or can be applied on tags that match a specific Access-Filter. If no Access-Filter is specified the Access Operation is performed on all tags in the field of view of chosen antennas. This section covers the Simple Tag Access operation on a specific tag which could be in the field of view of any of the antennas of the connected RFID reader.

Dynamic power optimization should be disabled before any access operations.

```
// set Dynamic power state off
reader. Configurations. DynamicPowerConfig.setDPOState(DYNAMIC_POWER_OPTIMIZATION.DISABLE);
```
#### **Read**

The application can call method reader. Access0perations. TagRead. Read() to read data from a specific memory bank.

#### **Write**

The application can call method reader. AccessOperations. TagWrite. Write() to write data to a specific memory bank. The response is returned as a Tagdata from where number of words can be retrieved.

#### **Lock**

The application can call method reader. AccessOperations. TagLock. Lock() to perform a lock operation on one or more memory banks with specific privileges.

#### **Kill**

The application can call method reader. AccessOperations. TagKill.Kill() to kill a tag.

## <span id="page-18-0"></span>**Tag Locationing**

This feature is supported only on hand-held readers and is useful to locate a specific tag in the field of view of the reader's antenna. The default locationing algorithm supported on the reader can perform locationing only on a single antenna. reader.TagLocate.Perform(string epc) can be used to start locating a tag, and reader.TagLocate.Stop() to stop the locationing operation. The result of locationing of a tag is reported as reader.TagLocate.ProximityPercentReceived event and ProximityPercent in

ProximityPercentReceivedEventArgs gives the relative distance of the tag from the reader antenna.

## <span id="page-18-2"></span><span id="page-18-1"></span>**Advance Operations**

## **Using Triggers**

Triggers are the conditions that should be satisfied to start or stop an operation (Inventory). This information can be specified using TriggerInfo class.

Use reader.Configurations.TriggerInfo.StartTrigger and reader.Configurations.TriggerInfo.StopTrigger methods to set triggers on the reader.

The following are some use-cases of using TRIGGER\_INFO.

**•** Periodic Inventory: Start inventory at a specified time for a specified duration repeatedly.

```
TriggerInfo triggerInfo = reader. Configurations. TriggerInfo;
 // start inventory every 3 seconds
 triggerInfo.StartTrigger.Type=START_TRIGGER_TYPE.START_TRIGGER_TYPE_PERIODIC;
 triggerInfo.StartTrigger.Periodic.Period=3000
 // stop trigger
 triggerInfo.StopTrigger.Type=STOP_TRIGGER_TYPE.STOP_TRIGGER_TYPE_DURATION;
 triggerInfo.StopTrigger.Duration=5000; // stop after 5 seconds
 reader.Configurations.TriggerInfo = triggerInfo;
```
**•** Perform 'n' Rounds of Inventory with a timeout: Start condition could be any; Stop condition is to perform 'n' rounds of inventory and then stop or stop inventory after the specified timeout.

```
 TriggerInfo triggerInfo = reader.Configurations.TriggerInfo;
 // start inventory immediate
 triggerInfo.StartTrigger.Type=START_TRIGGER_TYPE.START_TRIGGER_TYPE_IMMEDIATE;
 // stop trigger
```
- triggerInfo.StopTrigger.Type=STOP\_TRIGGER\_TYPE.STOP\_TRIGGER\_TYPE\_N\_ATTEMPTS\_WITH\_TIMEOUT; triggerInfo.StopTrigger.NumAttempts.N=3; // perform 3 rounds of inventory triggerInfo.StopTrigger.NumAttempts.Timeout=3000; // timeout after 3 seconds reader. Configurations. TriggerInfo = triggerInfo;
- **•** Read 'n' tags with a timeout: Start condition could be any; Stop condition is to stop after reading 'n' tags or stop inventory after the specified timeout.

 TriggerInfo triggerInfo = reader.Configurations.TriggerInfo; // start inventory immediate triggerInfo.StartTrigger.Type = START\_TRIGGER\_TYPE.START\_TRIGGER\_TYPE\_IMMEDIATE; // stop trigger triggerInfo.StopTrigger.Type =

STOP\_TRIGGER\_TYPE. STOP\_TRIGGER\_TYPE\_TAG\_OBSERVATION\_WITH\_TIMEOUT; triggerInfo.StopTrigger.TagObservation.N= 5; // number of tag observations triggerInfo.StopTrigger.TagObservation.Timeout = 10000; // timeout after 10 seconds reader. Configurations. TriggerInfo = triggerInfo;

**•** Inventory based on hand-held trigger: Start inventory when the reader hand-held trigger button is pulled, and stop inventory when the hand-held trigger button is released or subject to timeout.

TriggerInfo triggerInfo = reader. Configurations. TriggerInfo; // start inventory immediate triggerInfo.StartTrigger.Type = START\_TRIGGER\_TYPE.START\_TRIGGER\_TYPE\_HANDHELD; triggerInfo. StartTrigger. Handheld. HandheldEvent = HANDHELD\_TRIGGER\_EVENT\_TYPE.HANDHELD\_TRIGGER\_PRESSED; // number of tag observations triggerInfo.StartTrigger.Handheld.Timeout = 10000; // timeout after 10 seconds // stop trigger triggerInfo.StopTrigger.Type = STOP\_TRIGGER\_TYPE.STOP\_TRIGGER\_TYPE\_HANDHELD\_WITH\_TIMEOUT; triggerInfo. StopTrigger. Handheld. HandheldEvent= HANDHELD\_TRIGGER\_EVENT\_TYPE.HANDHELD\_TRIGGER\_RELEASED; // number of tag observations triggerInfo.StopTrigger.Handheld.Timeout = 10000; // timeout after 10 seconds reader. Configurations. TriggerInfo = triggerInfo;

### <span id="page-19-0"></span>**Using Beeper**

Use the reader.Configurations.BeeperVolume property to turn the beeper on/off, and set volume.

Get beeper setting example:

```
BEEPER_VOLUME_beeperVolume = reader.Configurations.BeeperVolume;
   string strBeeperVolume = "";
   switch (beeperVolume)
    {
        case BEEPER_VOLUME.HIGH_BEEP:
                strBeeperVolume = "HIGH_BEEP";
                 break;
        case BEEPER_VOLUME.MEDIUM_BEEP:
                strBeeperVolume = "MEDIUM_BEEP";
                 break;
        case BEEPER_VOLUME.LOW_BEEP:
                strBeeperVolume = "LOW_BEEP";
                 break;
        case BEEPER_VOLUME.QUIET_BEEP: // beeper sound off
                strBeeperVolume = "QUIET_BEEP";
                 break;
 }
   Console. WriteLine("GetBeeperVolume = " + strBeeperVolume);
```
Set beeper example:

 //Set beeper volume high reader. Configurations. BeeperVolume = BEEPER\_VOLUME. HIGH\_BEEP;

## <span id="page-19-1"></span>**Batch Mode**

When the RFD8500 reader is configured to operate in batch mode, it is capable of reading RFID tag data without being connected to a host device. The reader.Configurations.BatchModeConfig property can be used to configure Batch Mode as follows:

```
reader. Configurations. BatchModeConfig = BATCH_MODE. ENABLE
```
Batch Mode can be configured to one of the modes listed in [Table 3](#page-20-1).

<span id="page-20-1"></span>![](_page_20_Picture_155.jpeg)

![](_page_20_Picture_156.jpeg)

To clear stored batched tags in the reader's internal database, call the reader.Inventory.PurgeTags() method.

## <span id="page-20-0"></span>**Using Pre-Filters**

Pre-filters are the same as the Select command of C1G2 specification. Once applied, pre-filters are applied prior to Inventory and Access operations.

#### **Singulation**

Singulation refers to the method of identifying an individual Tag in a multiple-Tag environment.

In order to filter tags that match a specific condition, it is necessary to use the tag-sessions and their states (setting the tags to different states based on match criteria - reader.PreFilters.ConfiguredFilters) so that while performing inventory, tags can be instructed to participate (singulation -

reader.Config.PreFilters.ConfiguredFilters[filterIndex].IsEnable) or not participate in the inventory based on their states.

#### **Sessions and Inventoried Flags**

Tags provide four sessions (denoted S0, S1, S2, and S3) and maintain an independent inventoried flag for each session. Each of the four inventoried flags has two values, denoted A and B. These inventoried flag of each session can be set to A or B based on match criteria using method reader.ConfiguredFilters[filterIndex].Action

#### **Selected Flag**

Tags provide a selected flag, SL, which can be asserted or deasserted based on match criteria using reader.ConfiguredFilters[filterIndex].Action

### **State-Aware Singulation**

In state-aware singulation the application can specify detailed controls for singulation: Action and Target.

Action indicates whether matching Tags assert or deassert SL (Selected Flag), or set their inventoried flag to A or to B. Tags conforming to the match criteria specified using the reader.ConfiguredFilters[filterIndex].Action are considered matching and the remaining are non-matching.

Target indicates whether to modify a tag's SL flag or its inventoried flag, and in the case of inventoried it further specifies one of four sessions.

### **Applying Pre-Filters**

Follow these steps to use pre-filters.

**1.** Add pre-filters.

The application can update pre-filters using the reader.ConfiguredFilters list to add and remove pre-filters.

**2.** Set appropriate singulation controls.

Now that the pre-filters are set (i.e., tags are classified into matching or non-matching criteria), the application needs to specify which tags should participate in the inventory using reader.Configurations.Antennas[curAntennaID].SingulationControl.

**3.** Perform Inventory or Access operation.

Inventory or Access operation when performed after setting pre-filters, use the tags filtered out of pre-filters for their operation.

## <span id="page-21-0"></span>**Exceptions**

The Zebra RFID Windows SDK throws standard .Net exceptions. All API calls should be under try-catch block to catch exceptions thrown while performing API calls.

```
 try
 {
     // Establish connection to the RFID Reader
    reader. Connect();
 }
 catch (Exception e)
 {
    Debug. Print (e. Message);
 }
```
# <span id="page-22-4"></span><span id="page-22-0"></span>**Creating, Building, and Running Projects**

# <span id="page-22-1"></span>**Introduction**

This chapter provides step-by-step instructions to import the RFID SDK module and build Windows applications (with Microsoft .net 4.5/Compact framework) to work with the RFD8500 reader.

![](_page_22_Picture_3.jpeg)

**NOTE:** To build a Microsoft .net 4.5 application for Window 7 use Visual Studio 2015.

For .Net Compact Framework MC55 mobile applications use Visual Studio 2008 (and the Windows Mobile 6 SDK).

# <span id="page-22-2"></span>**Creating a Windows Project**

To create a C# Windows project in Visual Studio 2015:

- **1.** Start Visual Studio 2015.
- **2.** Select File > New > Project > Visual C#.
- **3.** Create a new Windows Forms Application project and follow the on-screen steps in Visual Studio.

#### <span id="page-22-3"></span>**Figure 1** New Project Window

![](_page_22_Picture_78.jpeg)

**4.** Add a reference to the Symbol.RFID.SDK and Symbol.RFID.SDK.Domain.Reader assemblies/DLLs from RFID SDK binaries.

**5.** Import the Symbol.RFID.SDK and Symbol.RFID.SDK.Domain.Reader namespace/classes.

<span id="page-23-1"></span>**Figure 2** Import Window

![](_page_23_Picture_3.jpeg)

# <span id="page-23-0"></span>**Building and Running a Windows Project**

To build and run a project:

- **1.** Before building/running a project, ensure the assemblies listed below are in the target application folder. The target application folder is the location of the compiled application (for example, \bin\Debug\).
	- **•** InTheHand.Net.Personal.dll
	- **•** RFIDCommandLib.dll
	- **•** Symbol.Extensions.Compatibility.dll
	- **•** Symbol.RFID.SDK.Connectivity.Windows.dll
	- **•** Symbol.RFID.SDK.Discovery.Windows.dll
	- **•** Symbol.RFID.SDK.dll
	- **•** Symbol.RFID.SDK.Domain.Reader.dll
	- **•** Symbol.RFID.SDK.Domain.Reader.Infrastructure.dll
	- **•** Symbol.RFID.SDK.Domain.Reader.Infrastructure.Management.dll
	- **•** TaskParallel.dll
- **2.** Add the following settings to the App.Config file (ensure the correct paths are specified for the target assemblies).

<configuration>

<appSettings>

```
 <add key="RemoteReaderAssembly" value="Symbol.RFID.SDK.Domain.Reader.dll"/>
<add key="RemoteReaderService"
```
value="Symbol.RFID.SDK.Domain.Reader.ZetiRfidReader"/>

## Creating, Building, and Running Projects

 <add key="RemoteReaderConnectionAssembly" value="Symbol.RFID.SDK.Connectivity.Windows.dll"/> <add key="RemoteReaderConnectionService" value="Symbol.RFID.SDK.Connectivity.Windows.SocketDeviceConnection"/> <add key="RemoteReaderDiscoveryServiceAssembly" value="Symbol.RFID.SDK.Discovery.Windows.dll"/> <add key="RemoteReaderDiscoveryService" value="Symbol.RFID.SDK.Discovery.Windows.ReaderWatcher"/> <add key="RemoteReaderInfrastructureServiceAssembly" value="Symbol.RFID.SDK.Domain.Reader.Infrastructure.dll"/> <add key="RemoteReaderInfrastructureService" value="Symbol.RFID.SDK.Domain.Reader.Infrastructure.ZetiRfidReaderAdapter"/> <add key="RemoteReaderManagementServiceAssembly" value="Symbol.RFID.SDK.Domain.Reader.Infrastructure.Management.dll"/> <add key="RemoteReaderManagementService"

value="Symbol.RFID.SDK.Domain.Reader.Infrastructure.Management.RemoteReaderManagement"/> </appSettings> </configuration>

![](_page_24_Picture_3.jpeg)

**NOTE:** Ensure the specified DLLs are present in the target application folder and add the <appSettings> section above to the App.Config xml configuration file of the project. The settings above are for Desktop Windows RFID reader connections using Bluetooth sockets.

# <span id="page-24-0"></span>**Creating a Windows Mobile Project**

To create a C# Windows mobile project (.Net Compact Framework) in Visual Studio 2008:

- **1.** Start Visual Studio 2008.
- **2.** Select File > New > Project > Visual C#.
- **3.** Create a new Smart Device project and follow the on-screen steps in Visual Studio.

<span id="page-25-1"></span>![](_page_25_Figure_1.jpeg)

![](_page_25_Picture_101.jpeg)

<span id="page-25-2"></span>**Figure 4** Assembly Configuration for RFID SDK Demo Project

![](_page_25_Picture_4.jpeg)

# <span id="page-25-0"></span>**Building and Running a Windows Mobile Project**

To build and run a mobile project:

- **1.** Before building/running a Windows mobile project, ensure the .Net CF specific RFID SDK assemblies listed below are in the target application folder. The target application folder is the location of the compiled application (for example, \bin\Debug\Assemblies).
	- **•** InTheHand.Net.Personal.dll
	- **•** Symbol.RFID.SDK.Connectivity.Windows.dll
	- **•** Symbol.RFID.SDK.Discovery.Windows.dll
	- **•** Symbol.RFID.SDK.Domain.Reader.Infrastructure.Management.dll
	- **•** Symbol.RFID.SDK.StoneStreetOne.dll

In addition, manually add references to the following DLLs in the target Visual Studio project:

- **•** Symbol.RFID.SDK.dll
- **•** Symbol.RFID.SDK.Domain.Reader.dll

For Compact Framework applications built with Visual Studio 2008 (for the MC55) use the serial connection with StoneStreet One Bluetooth stack. Only StoneStreet One Bluetooth stack is supported for Mobile Compact Framework applications. Add the following settings to the App.Config file and ensure the correct paths are specified for the target assemblies.

```
 <configuration>
       <appSettings>
         <add key="RemoteReaderAssembly" value="Symbol.RFID.SDK.Domain.Reader.dll"/>
        <add key="RemoteReaderService" value="Symbol.RFID.SDK.Domain.Reader.ZetiRfidReader"/>
         <add key="RemoteReaderConnectionAssembly" 
value="Assemblies\Symbol.RFID.SDK.Connectivity.Windows.dll"/>
        <add key="RemoteReaderConnectionService"
value="Symbol.RFID.SDK.Connectivity.Windows.SerialPortDeviceConnection"/>
        <add key="RemoteReaderDiscoveryServiceAssembly"
value="Assemblies\Symbol.RFID.SDK.Discovery.Windows.dll"/>
        <add key="RemoteReaderDiscoveryService"
value="Symbol.RFID.SDK.Discovery.Windows.ReaderWatcherSS"/>
        <add key="RemoteReaderInfrastructureServiceAssembly"
value="Symbol.RFID.SDK.Domain.Reader.Infrastructure.dll"/>
         <add key="RemoteReaderInfrastructureService" 
value="Symbol.RFID.SDK.Domain.Reader.Infrastructure.ZetiRfidReaderAdapter"/>
         <add key="RemoteReaderManagementServiceAssembly"
   value="Assemblies\Symbol.RFID.SDK.Domain.Reader.Infrastructure.Management.dll"/>
         <add key="RemoteReaderManagementService" 
value="Symbol.RFID.SDK.Domain.Reader.Infrastructure.Management.RemoteReaderManagementSS"/>
        <add key="ZetiResponseDispatcherAssembly"
value="Symbol.RFID.SDK.Domain.Reader.Infrastructure.dll"/>
        <add key="Zeti TagDataDi spatcher"
value="Symbol.RFID.SDK.Domain.Reader.Infrastructure.ZetiTagDataQueuingDispatcher"/>
       </appSettings>
     </configuration>
```
## <span id="page-26-0"></span>**Pairing with Bluetooth**

## <span id="page-26-1"></span>**Pairing with a Personal Computer**

- **1.** If the BT LED is not blinking, press the **BT** button for one second to make the RFD8500 discoverable (the BT LED starts blinking when in discoverable mode).
- **2.** From the Start menu, select Device and Printers.
- **3.** Select Add a device.
- **4.** Select the device and click **Next**. When the BT LED starts blinking rapidly press the trigger within 25 seconds to acknowledge pairing.
- **5.** Select **Close** to complete the pairing process.

## <span id="page-27-0"></span>**Pairing with a MC55 mobile device**

- **1.** Go to BTExplorer and select Menu > New Connection.
- **2.** Select **Next**.
- **3.** Select Menu > Discover Devices.
- **4.** If the BT LED is not blinking, press the **BT** button for one second to make the RFD8500 discoverable (the BT LED starts blinking when in discoverable mode).
- **5.** When the device appears in the list, tap the device name and select **Next**.
- **6.** Select RFID Serial Port and then select **Next**.
- **7.** Select **Next**.
- **8.** Select **Connect**.
- **9.** Select **OK**.
- **10.** Select **Yes** to confirm connection. When the BT LED starts to blink rapidly, press the RFD8500 trigger within 25 seconds to accept the pairing request.
- **11.** When your device is in the connected state, select it and disconnect. This retains only the paired state.

#### <span id="page-27-1"></span>**Figure 5** Pairing Bluetooth Device on Windows

![](_page_27_Picture_106.jpeg)

# <span id="page-28-3"></span><span id="page-28-0"></span>**Demo Applications**

# <span id="page-28-1"></span>**Windows 7 RFID SDK Demo Application**

The Desktop Windows RFID SDK Sample Application shows how to call the RFID Windows API to communicate/configure the RFD8500 reader and receive tag data.

<span id="page-28-2"></span>![](_page_28_Picture_24.jpeg)

![](_page_28_Picture_25.jpeg)

# <span id="page-29-0"></span>**Windows Mobile RFID SDK Demo Application**

The Windows Mobile Compact Framework RFID SDK Sample Application shows how to call the RFID Windows API to communicate/configure the RFD8500 reader and receive tag data from Windows Mobile Device.

<span id="page-29-1"></span>**Figure 2** Windows Mobile RFID SDK Demo App

![](_page_29_Picture_4.jpeg)

![](_page_30_Picture_0.jpeg)

www.zebra.com